## **How to Edit Item Tax Amount**

1. On the sales transaction, click the **Tax field** of the line item you wish to edit the tax. This will open the Item Taxes screen.

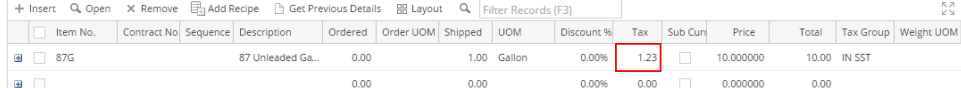

2. Enter the new **Tax Amount**. Upon removing focus on the field, the **Adjusted check box button** will automatically get checked. Unchecking this button will return the Tax Amount to its original value.

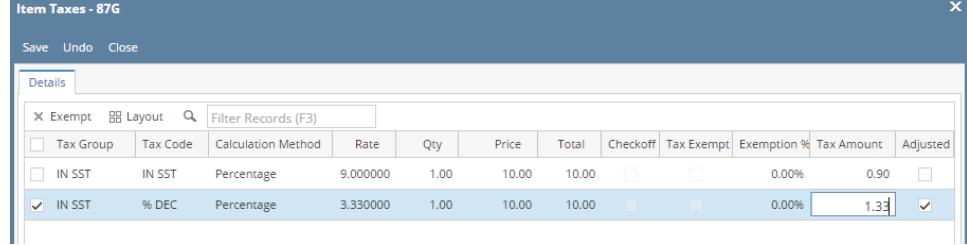

3. Click **Save button**. You will be returned to the sales transaction where the Tax amount is already updated.

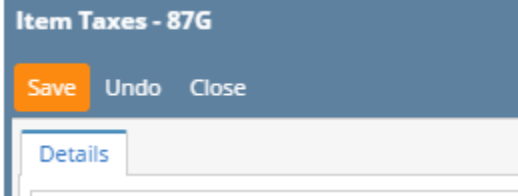

1. On the sales transaction, click the **Tax field** of the line item you wish to edit the tax. This will open the Item Taxes screen.

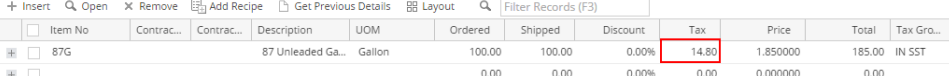

2. Enter the new **Tax Amount**. Upon removing focus on the field, the **Adjusted check box button** will automatically get checked. Unchecking this button will return the Tax Amount to its original value.

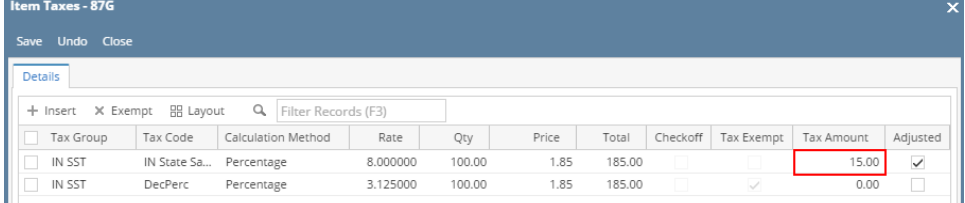

3. Click **Save button**. You will be returned to the sales transaction where the Tax amount is already updated.

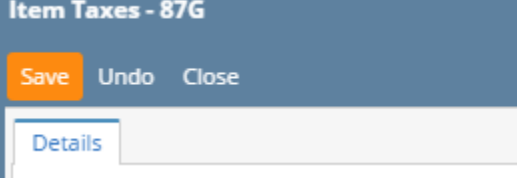